## **Machine Learning Installation Manual**

Oracle FLEXCUBE Universal Banking

Release 14.4.0.0.0

May 2020

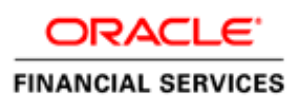

# **ORACLE**

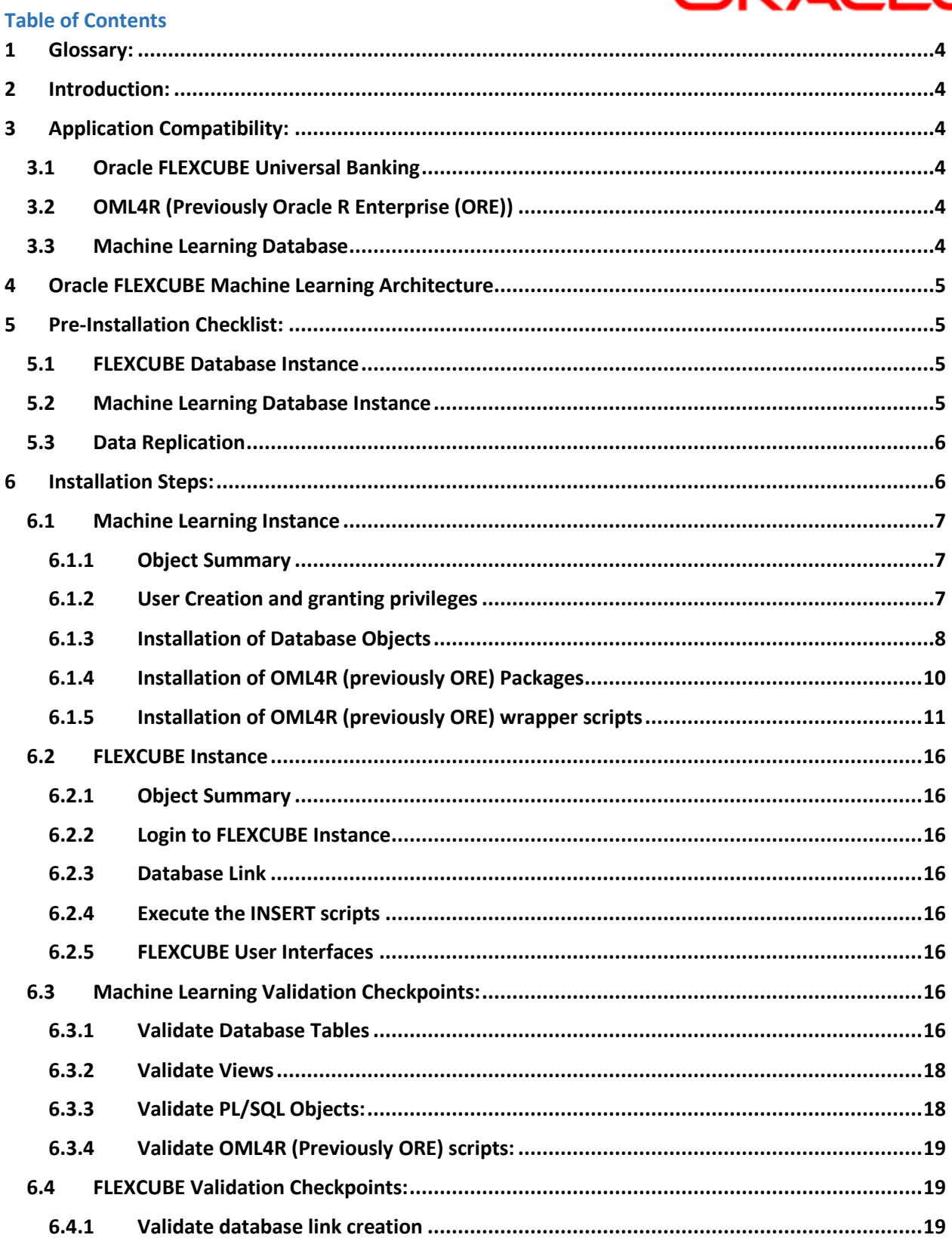

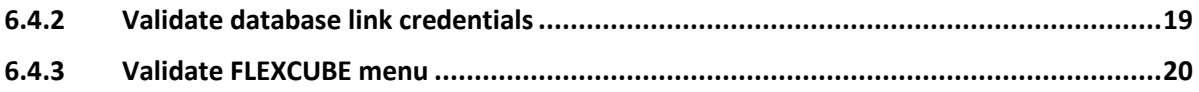

## <span id="page-3-0"></span>**1 Glossary:**

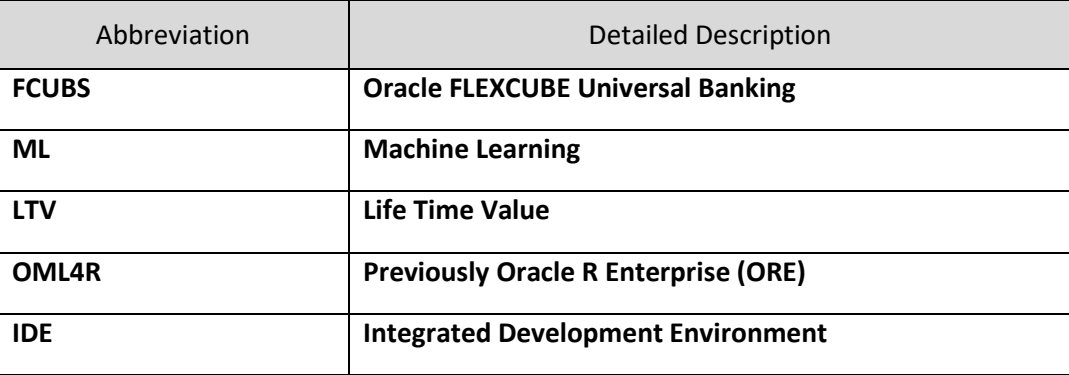

## <span id="page-3-1"></span>**2 Introduction:**

This document contains detailed guidelines to install Oracle FLEXCUBE Machine Learning framework.

*Note: Please refer Oracle FLEXCUBE Machine Learning User Manual for Model execution and control*

## <span id="page-3-2"></span>**3 Application Compatibility:**

## <span id="page-3-3"></span>**3.1 Oracle FLEXCUBE Universal Banking**

Version: 14.4.0.0.0

## <span id="page-3-4"></span>**3.2 OML4R (Previously Oracle R Enterprise (ORE))**

- All the Machine Learning models were built using OML4R (Previously Oracle R Enterprise) 1.5.1
- For installation and setup please refer to the guidelines received with the licensed version of OML4R (Previously Oracle R Enterprise Software).
- Oracle Enterprise Linux server 7.1 (x86 64 bit)

## <span id="page-3-5"></span>**3.3 Machine Learning Database**

Oracle Database 19.6c

## <span id="page-4-0"></span>**4 Oracle FLEXCUBE Machine Learning Architecture**

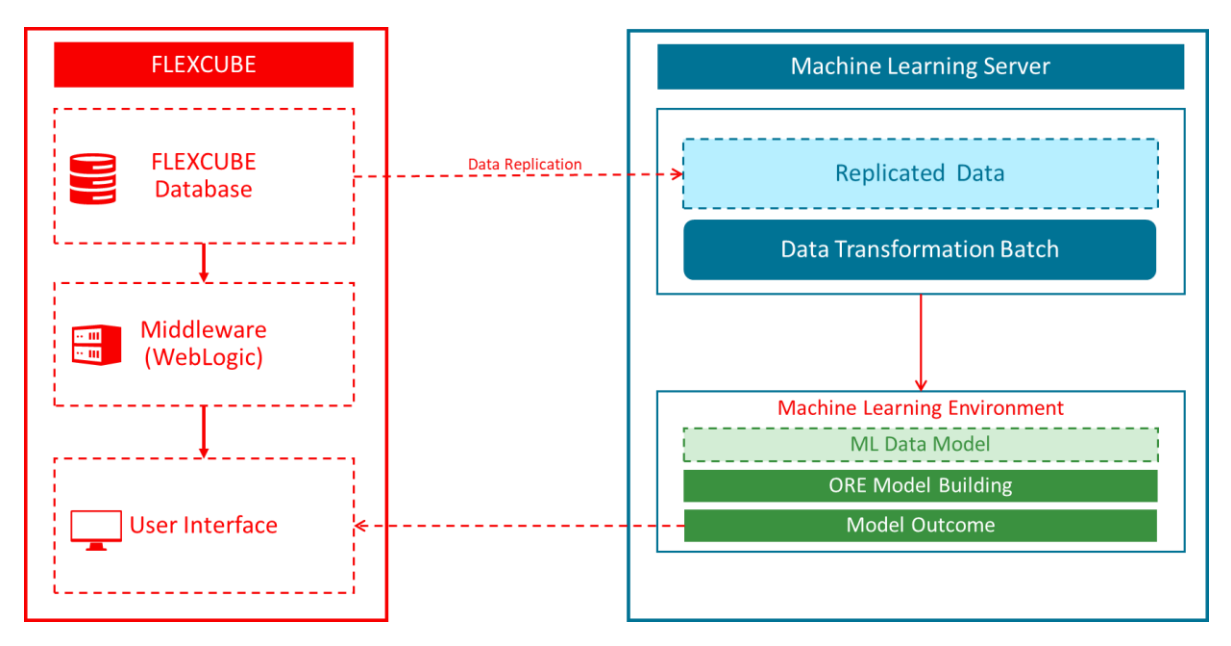

**Note:** 

- i. FLEXCUBE database and Machine learning database should be on two different servers
- ii. This is to ensure that the machine learning workload is not on the critical path of banking operations and hog critical server memory

## <span id="page-4-1"></span>**5 Pre-Installation Checklist:**

## <span id="page-4-2"></span>**5.1 FLEXCUBE Database Instance**

FLEXCUBE database instance should be up and available.

## <span id="page-4-3"></span>**5.2 Machine Learning Database Instance**

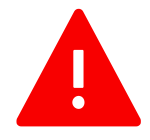

**Note:** OML4R (Previously ORE) database MUST be a separate instance from Oracle FLEXCUBE Instance. This is to ensure that the machine learning workload is not on the critical path of banking operations and hog critical server memory

 **Please follow the sequential steps are detailed below.**

- **1)** Install Oracle Database on the Machine Learning server. Refer to [3.3](#page-3-5) for compatible database versions**.**
- **2)** OML4R (Previously Oracle R Enterprise) should be installed in Machine Learning database server. Please refer [3.2](#page-3-4) for compatible OML4R (Previously ORE) version.
- **3)** For OML4R (Previously ORE) installation and setup please refer to the guideline received with licensed version**.**
- **4)** R Client needs to be installed to access OML4R (Previously Oracle R Enterprise) server from client machine. R client could be open source R or Oracle R Distribution. Below are the links to install the same.
	- **a.** Open source R: <https://cran.r-project.org/bin/windows/base/>
	- **b.** Oracle R Distribution (ORD): <https://oss.oracle.com/ORD/>
- **5)** Rstudio IDE can be installed for developer friendly environment. Below is the link to download Rstudio. Download the version based on the operating system in client machine [https://www.rstudio.com/products/rstudio/download/#download](https://www.rstudio.com/products/rstudio/download/%23download)
- **6)** Set up OML4R (Previously Oracle R Enterprise) client in client machine. Please refer to the guideline received with licensed version.

#### <span id="page-5-0"></span>**5.3 Data Replication**

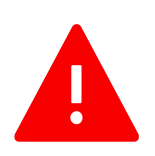

Data replication from FLEXCUBE to the Machine learning server is outside the purview of this document.

Any data replication software could be deployed to replicate FLEXCUBE data to the Machine Learning database Instance

It is left to the bank/solution team to decide on the data Replication Software including the mode of replication and frequency of replication

**Please ensure FLEXCUBE data is already replicated into the Machine Learning Schema, before proceeding ahead with the Installation**

## <span id="page-5-1"></span>**6 Installation Steps:**

To proceed with the installation steps first check if all the checkpoints mentioned in section **[Pre-](#page-4-1)[Installation Checklist](#page-4-1)** are met. Follow below steps sequentially for the installation**.**

## <span id="page-6-0"></span>**6.1 Machine Learning Instance**

#### <span id="page-6-1"></span>**6.1.1 Object Summary**

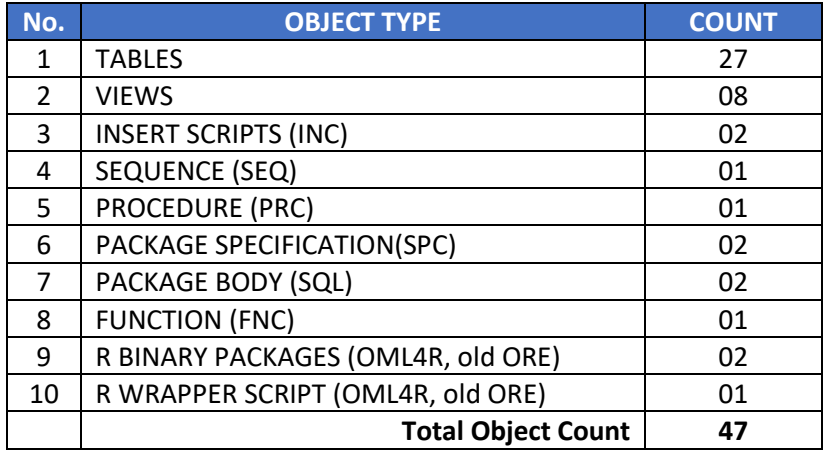

#### <span id="page-6-2"></span>**6.1.2 User Creation and granting privileges**

#### *6.1.2.1 Create User*

Log in to the Machine Learning database with SYSDBA credentials and execute below query to create a machine learning user.

#### **CREATE USER <***username***> IDENTIFIED BY <***password***>;**

If the user has been already created at the time of OML4R (previously ORE) installation, then proceed to next step

#### *6.1.2.2 Give necessary privileges*

Grant the below privileges to the machine learning user created in the previous step (6.1.2.1)

- **i. grant CONNECT, ODMRUSER, RQADMIN TO <***username***>;**
- **ii. grant CREATE SESSION to <***username***>;**
- **iii. grant CREATE TABLE to <***username***>;**
- **iv. grant CREATE VIEW to <***username***>;**
- **v. grant CREATE DATABASE LINK to <***username***>;**
- **vi. grant CREATE MINING MODEL to <***username***>;**
- **vii. grant CREATE PROCEDURE to <***username***>;**
- **viii. grant CREATE JOB to <***username***>;**

#### <span id="page-7-0"></span>**6.1.3 Installation of Database Objects**

#### *6.1.3.1 Login to the Machine Learning schema*

Connect using the user credentials defined in step (6.1.2.1)

#### *6.1.3.2 Execute DDL scripts*

Execute the DDL scripts mentioned in section *[Machine Learning Data Model](#page-4-1)* . Below are the DDL scripts (27 Tables)

- 1. MLTB\_BRN\_RISK.ddl
- 2. MLTB\_BRN\_SEGMENT.ddl
- 3. MLTB\_CUST\_ACQ\_COST.ddl
- 4. MLTB\_CUST\_CHRN\_LTV\_SEG.ddl
- 5. MLTB\_CUST\_ICCF\_INCOME.ddl
- 6. MLTB\_DEBUG.ddl
- 7. MLTB\_ENT\_RISK.ddl
- 8. MLTB\_ENT\_SEGMENT.ddl
- 9. MLTB\_MODEL\_PERF\_LOG.ddl
- 10. MLTB\_PARAM.ddl
- 11. MLTB\_PROC\_STAT\_DETAIL.ddl
- 12. MLTB\_PROC\_STAT\_DETAIL\_HIST.ddl
- 13. MLTB\_PROC\_STAT\_MASTER.ddl
- 14. MLTB\_PROC\_STAT\_MASTER\_HIST.ddl
- 15. MLTB\_RETAIL\_CUST\_ENG.ddl
- 16. MLTB\_RETAIL\_CUST\_ENG\_HIST.ddl
- 17. MLTB\_RETAIL\_CUST\_TXN\_TREND.ddl
- 18. MLTB\_STAT\_DETAIL\_PREV\_RUN.ddl
- 19. MLTB\_STAT\_MASTER\_PREV\_RUN.ddl
- 20. MLTG\_TREND\_TXN\_DATES.DDL
- 21. MLTM\_STG\_RETAIL\_CUST\_PROFILE.ddl
- 22. MLTB\_DATA\_TRANSFORM\_JOB\_PARAM.ddl
- 23. MLTB\_PROD\_CUST\_SCORE.ddl
- 24. MLTB\_PROD\_CUST\_SCORE\_VAMI.ddl
- 25. MLTB\_PROD\_CUST\_SCORE\_ROLL.ddl
- 26. MLTB\_PROD\_CUST\_SCORE\_CLOS.ddl
- 27. MLTB\_PROD\_FEATURES.ddl

#### *6.1.3.3 Execute the VIEW scripts*

Execute the VW scripts mentioned in section *[Machine Learning Data Model](#page-4-1)* . Below are the VW scripts (8 Views)

- 1. mlvw\_brn\_seg.vw
- 2. mlvw\_brn\_seg\_det.vw
- 3. mlvw\_cust\_ltv\_bank.vw
- 4. mlvw\_cust\_ltv\_seg.vw
- 5. mlvw\_ent\_seg.vw
- 6. mlvw\_ent\_seg\_det.vw
- 7. mlvw retail cust eng.vw
- 8. mlvw\_prod\_desc.vw

#### *6.1.3.4 Execute the INSERT Scripts*

Execute the INC scripts mentioned in section *[Machine Learning Data Model](#page-4-1)* . Below are the INC scripts (2 INCs)

- 1. MLTB\_PARAM.INC
- 2. MLTB\_CUST\_ACQ\_COST.INC

## *6.1.3.5 Execute Sequence Scripts*

Execute the SQL scripts mentioned in section *[Machine Learning Data Model](#page-4-1)* . Below are the SEQ scripts (One)

1. SEQ\_ML\_DEBUG.SQL

## *6.1.3.6 Create PROCEDURE*

Compile the SQL script(s) mentioned in section *[Machine Learning Data Model](#page-4-1)* . Below are the SQL script(s) for creating procedure(s) (one SQL)

1. PR\_ML\_DEBUG.SQL

## *6.1.3.7 Create PACKAGES*

Compile the SQL script(s) mentioned in section *[Machine Learning Data Model](#page-4-1)* . Below are the SQL script(s) for creating package specification(s) and body (One SPC and one SQL)

- 1. MLPKS\_DATA\_TRANSFORMATION.SPC
- 2. MLPKS\_DATA\_TRANSFORMATION.SQL
- 3. MLPKS\_PROD\_TRANSFORMATION.SPC
- 4. MLPKS\_PROD\_TRANSFORMATION.SQL

## *6.1.3.8 Create FUNCTION*

Compile the SQL script(s) mentioned in section *[Machine Learning Data Model](#page-4-1)* . Below are the SQL script(s) for creating function(s) (one SQL)

#### 1. FN\_MODELCONEX.SQL

#### <span id="page-9-0"></span>**6.1.4 Installation of OML4R (previously ORE) Packages**

#### *6.1.4.1 Download ML binary packages.*

There will be two binary packages, one for the global function and another one for FCUBS*.*

#### *Linux Binary Packages:*

- 1. globalfunction\_0.1.0\_R\_x86\_64-pc-linux-gnu.tar.gz
- 2. FCUBSML\_0.2.0\_R\_x86\_64-pc-linux-gnu.tar.gz

#### *6.1.4.2 Check the user access and environment variables.*

Usually those things are already set up while installing OML4R (Previously ORE) in the server The user should have the following access rights

- *Has sudo rights access or root access for installing Oracle R Distribution.*
- *Is a member of the dba group for installing and using OML4R (Previously Oracle R Enterprise)*
- *Has write access to \$ORACLE\_HOME/lib.*

The following environment variable should be set up…

- *\$ORACLE\_SID specifies the identifier (SID) of the database.*
- *\$ORACLE\_HOME specifies the home directory of the database.*
- *\$LD\_LIBRARY\_PATH includes \$ORACLE\_HOME/lib.*
- *\$PATH includes \$ORACLE\_HOME/bin*

#### *6.1.4.3 Now install the packages in the server by executing following command.*

Use sudo command in case current user does not have write access to the OML4R (Previously ORE) library folder

#### **ORE CMD INSTALL {package name}**

 *E.g.*

 **ORE CMD INSTALL globalfunction\_0.1.0\_R\_x86\_64-pc-linux-gnu.tar.gz**

 **ORE CMD INSTALL FCUBSML\_0.2.0\_R\_x86\_64-pc-linux-gnu.tar.gz**

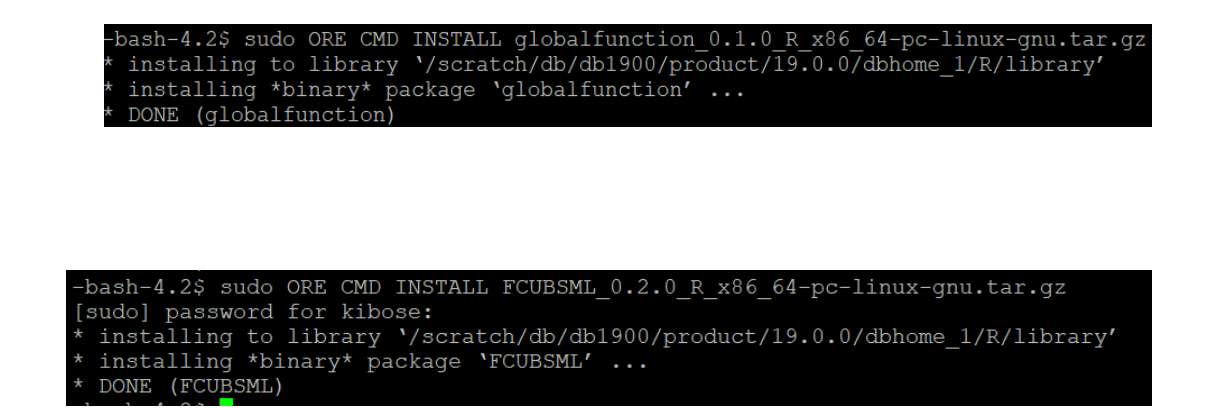

#### *6.1.4.4 After successful installation the packages will be present in OML4R (Previously ORE) library path…*

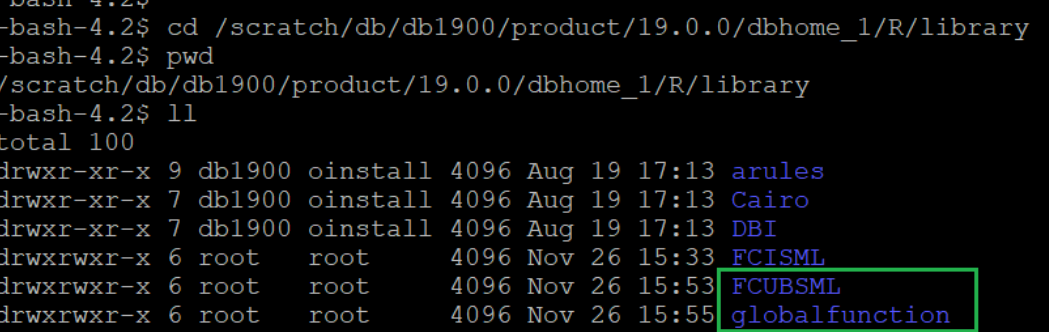

#### <span id="page-10-0"></span>**6.1.5 Installation of OML4R (previously ORE) wrapper scripts**

#### *6.1.5.1 Launch R Studio*

- 1. Launch RStudio IDE.
- 2. The default screen will be displayed as shown below.
- 3. If open source R is installed, then it will show the version of Open Source R

Open source R:

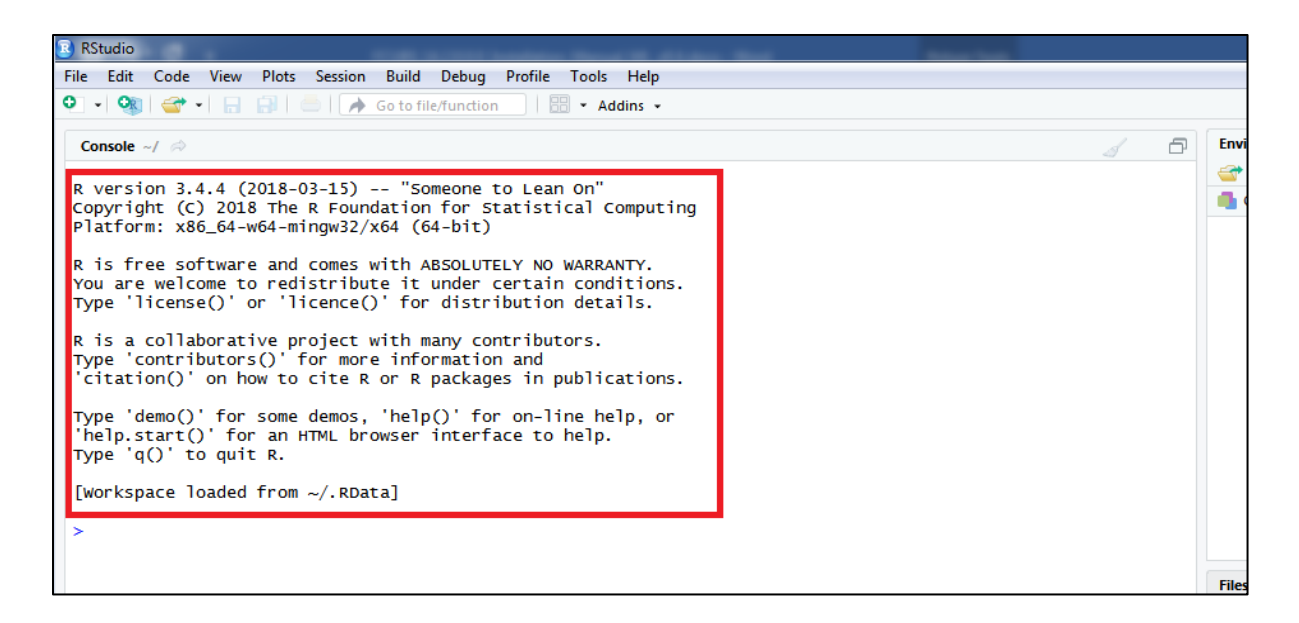

4. Or, if Oracle R Distribution (ORD) is used, it will show the version of ORD.

#### Oracle R Distribution (ORD):

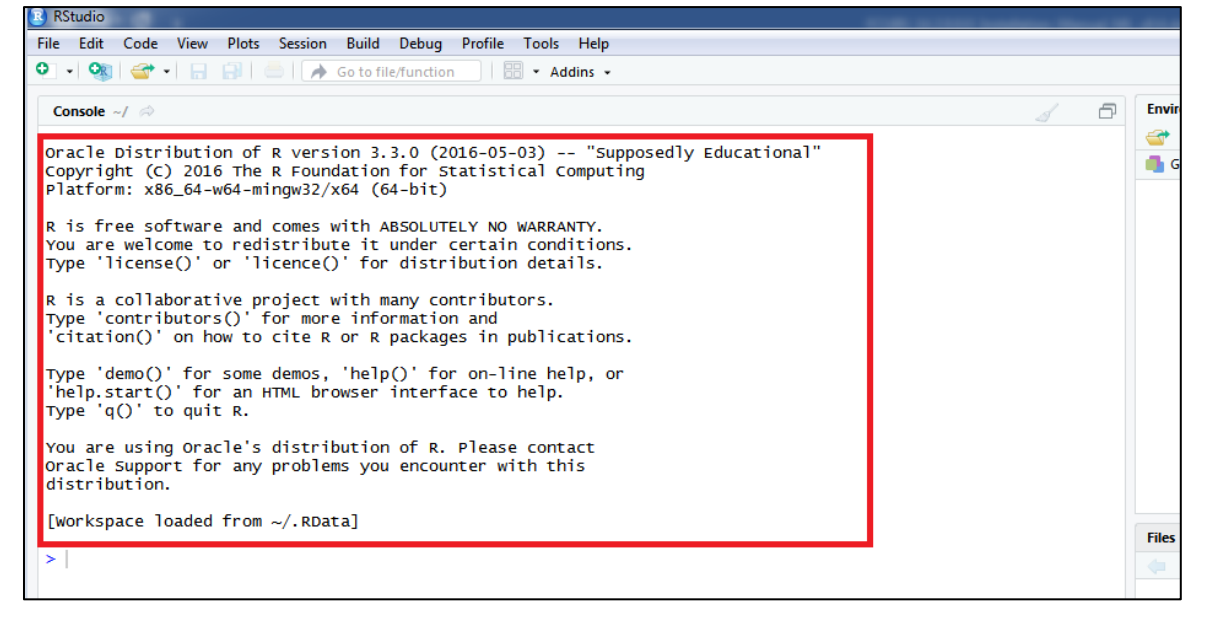

#### *6.1.5.2 Loading ORE Library*

1. From RStudio console execute below command

> library(ORE)

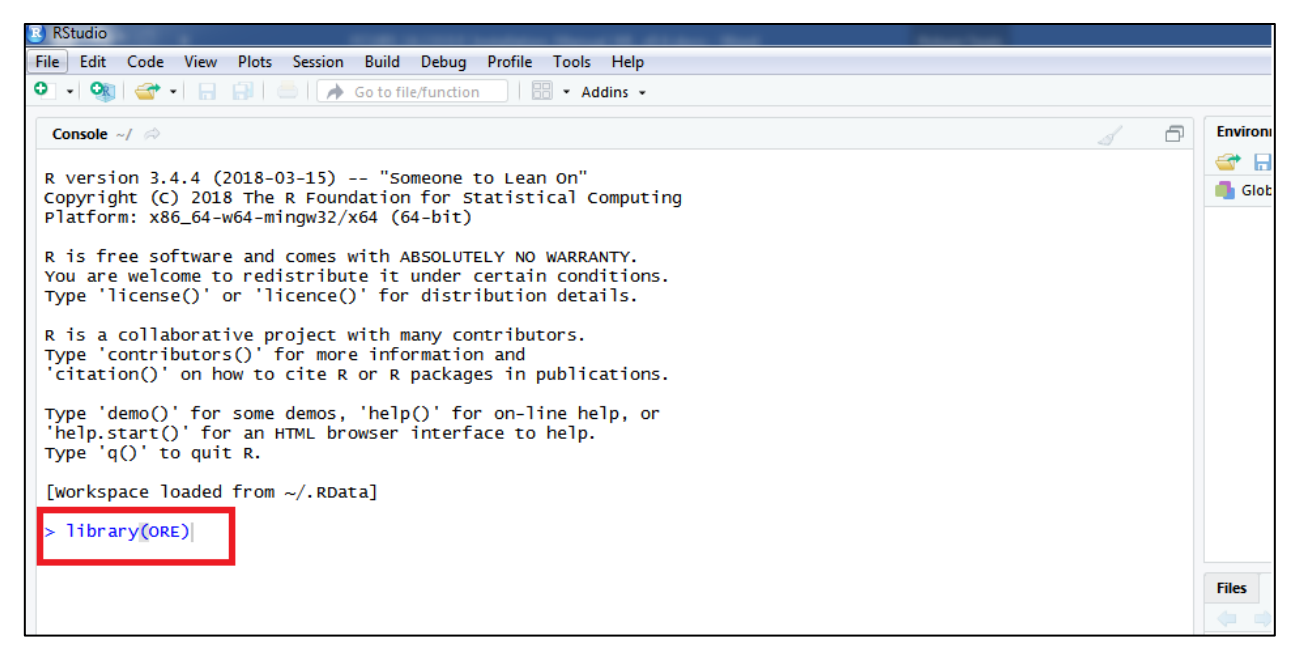

2. Once executed, it will show the following output in console

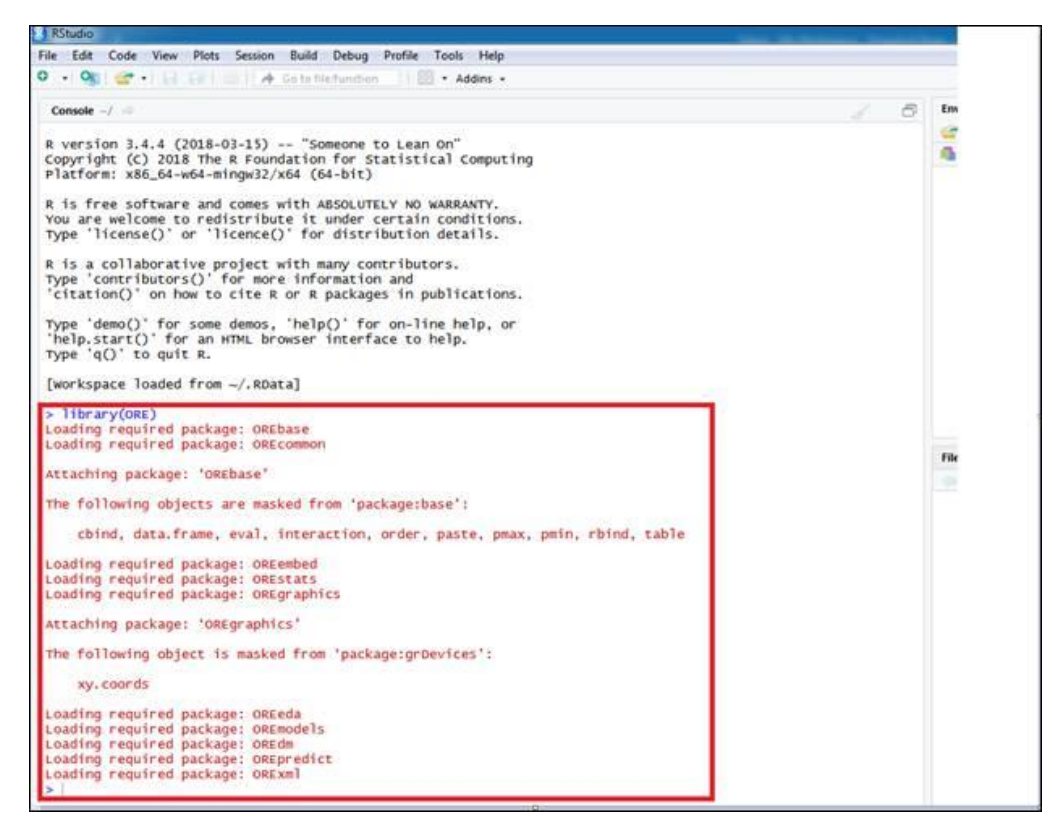

#### *6.1.5.3 Connecting to the ORE Server*

1. To connect ORE server from the client machine, execute below command

ore.connect (user = <username>, sid =<sid>, host =<hostname>, password=<password>, port = <port>)

**Note**: *The credential created in step 6.1.2.1*

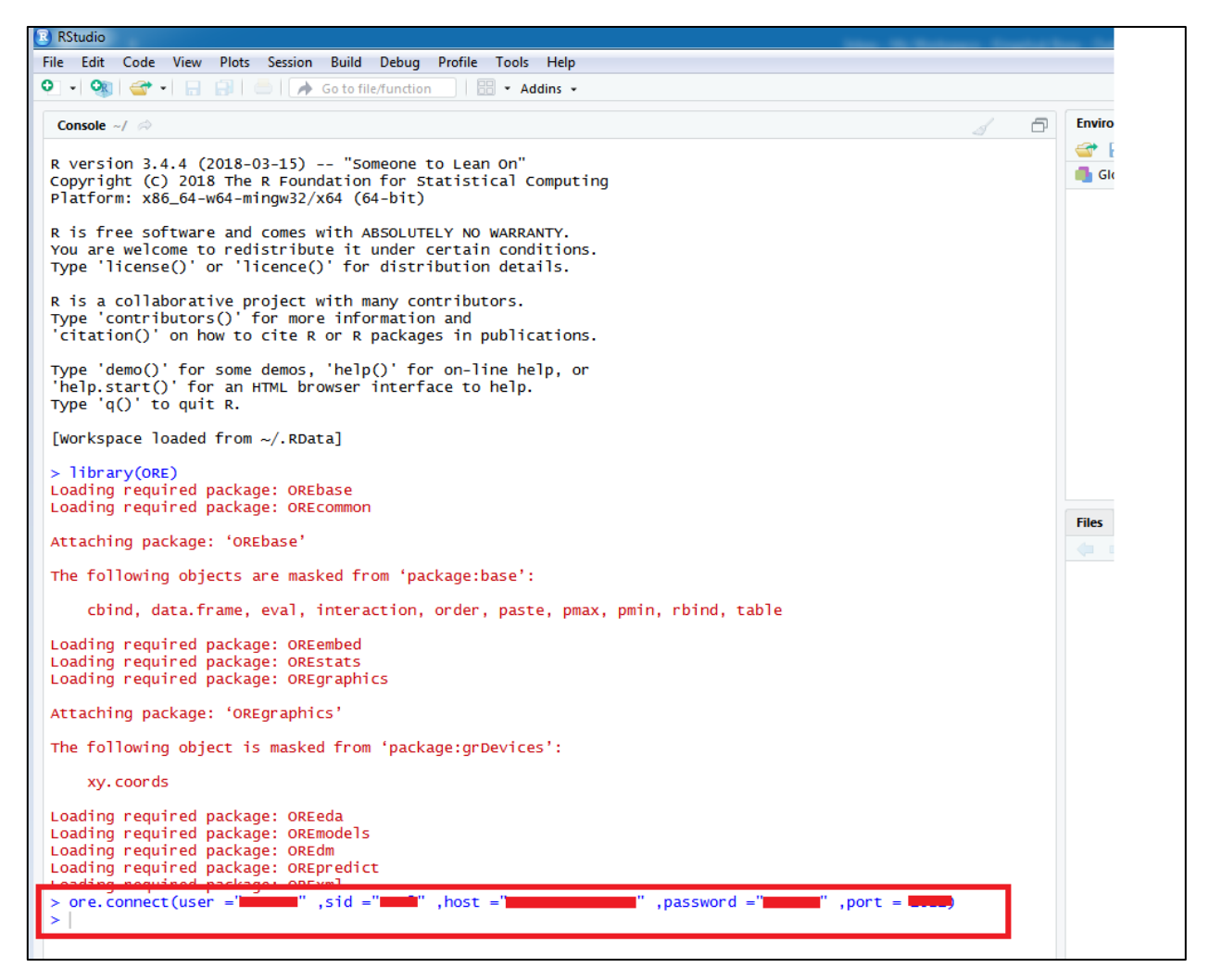

#### *6.1.5.4 Testing the ORE Connection:*

1. To check if ORE client is connected to ORE server, execute below command from Rstudio console.

#### ore.is.connected()

2. It should return TRUE if ORE connection is successful, otherwise it will return FALSE.

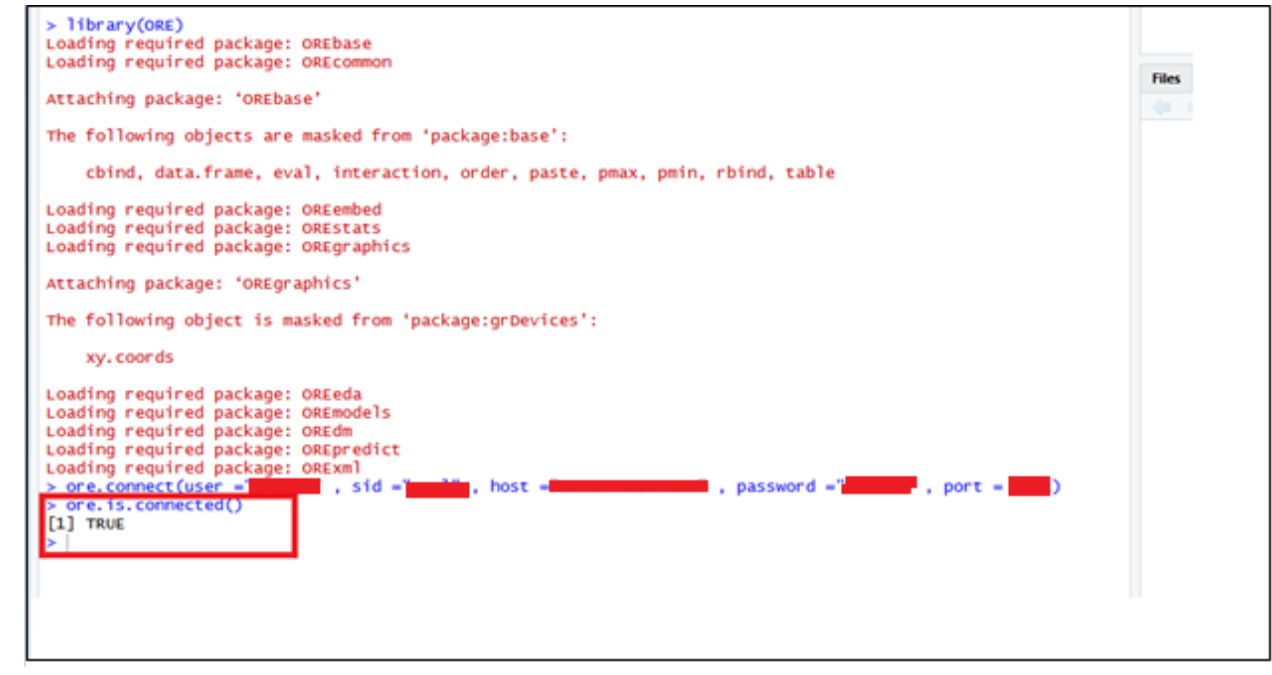

## *6.1.5.5 Download the FCUBSML wrapper script and save it in a local directory E.g. D:\FCUBSML*

#### *6.1.5.6 Run ORE Scripts:*

1. To run ORE scripts, execute below commands from Rstudio console

*>source("<directory\_path>/<filename.R>")*

*E.g. source("D:/FCUBSML/FCUBS\_14.4.0.0.0\_WRAPPER.R")*

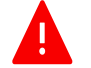

Note: Please note the forward slash ("/")

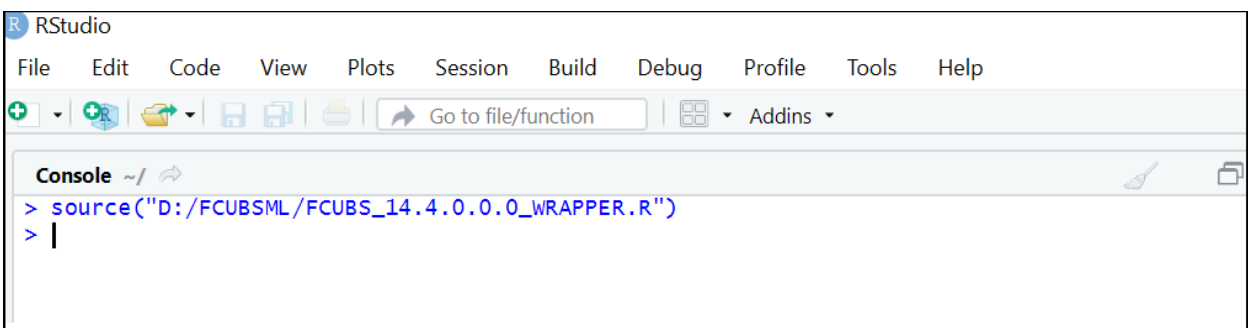

## <span id="page-15-0"></span>**6.2 FLEXCUBE Instance**

#### <span id="page-15-1"></span>**6.2.1 Object Summary**

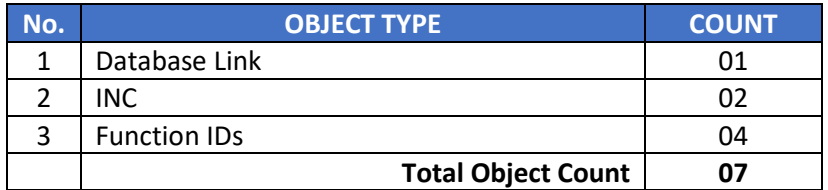

#### <span id="page-15-2"></span>**6.2.2 Login to FLEXCUBE Instance**

Connect to the FLEXCUBE Database using the required credentials

#### <span id="page-15-3"></span>**6.2.3 Database Link**

- 1. The database link FCUBSML must point to the machine learning user
- 2. Edit the database link script FCUBSML.SQL with the machine learning user credentials created as part of section 6.1.2.1
- 3. Execute the modified script FCUBSML.SQL

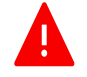

Note: Do not change the Database link name FCUBSML

#### <span id="page-15-4"></span>**6.2.4 Execute the INSERT scripts**

Execute the INC scripts mentioned in section FLEXCUBE database objects, under section 5.1.2 below is the INC script(s) (one INC)

- 1. SMTB\_FUNCTION\_DESCRIPTION.INC
- 2. ERTB\_MSGS.INC

#### <span id="page-15-5"></span>**6.2.5 FLEXCUBE User Interfaces**

Please refer the standard Oracle FLEXCUBE Installation Manual for deploying these new user interface screens

- 1. STDASHBC
- 2. STDASHAB
- 3. STDASHCD
- 4. STDDRMBE

#### <span id="page-15-6"></span>**6.3 Machine Learning Validation Checkpoints:**

#### <span id="page-15-7"></span>**6.3.1 Validate Database Tables**

1. Log in to the Machine Learning schema and run below SQL query

Select owner, object\_name, object\_type, status, created from all\_objects

where object name in

('MLTB\_BRN\_RISK','MLTB\_BRN\_SEGMENT','MLTB\_CUST\_ACQ\_COST', 'MLTB\_CUST\_CHRN\_LTV\_SEG','MLTB\_CUST\_ICCF\_INCOME','MLTB\_DEBUG', 'MLTB\_ENT\_RISK','MLTB\_ENT\_SEGMENT','MLTB\_MODEL\_PERF\_LOG','MLTB\_PARAM', 'MLTB\_RETAIL\_CUST\_ENG','MLTB\_RETAIL\_CUST\_ENG\_HIST', 'MLTB\_RETAIL\_CUST\_TXN\_TREND','MLTG\_TREND\_TXN\_DATES', 'MLTM\_STG\_RETAIL\_CUST\_PROFILE','MLTB\_PROC\_STAT\_DETAIL', 'MLTB\_PROC\_STAT\_DETAIL\_HIST','MLTB\_PROC\_STAT\_MASTER', 'MLTB\_PROC\_STAT\_MASTER\_HIST','MLTB\_STAT\_DETAIL\_PREV\_RUN', 'MLTB\_STAT\_MASTER\_PREV\_RUN',' MLTB\_DATA\_TRANSFORM\_JOB\_PARAM','MLTB\_PROD\_CUST\_SCORE', 'MLTB\_PROD\_CUST\_SCORE\_VAMI','MLTB\_PROD\_CUST\_SCORE\_ROLL', 'MLTB\_PROD\_CUST\_SCORE\_CLOS','MLTB\_PROD\_FEATURES')

2. The SQL query should return 27 rows with the following details.

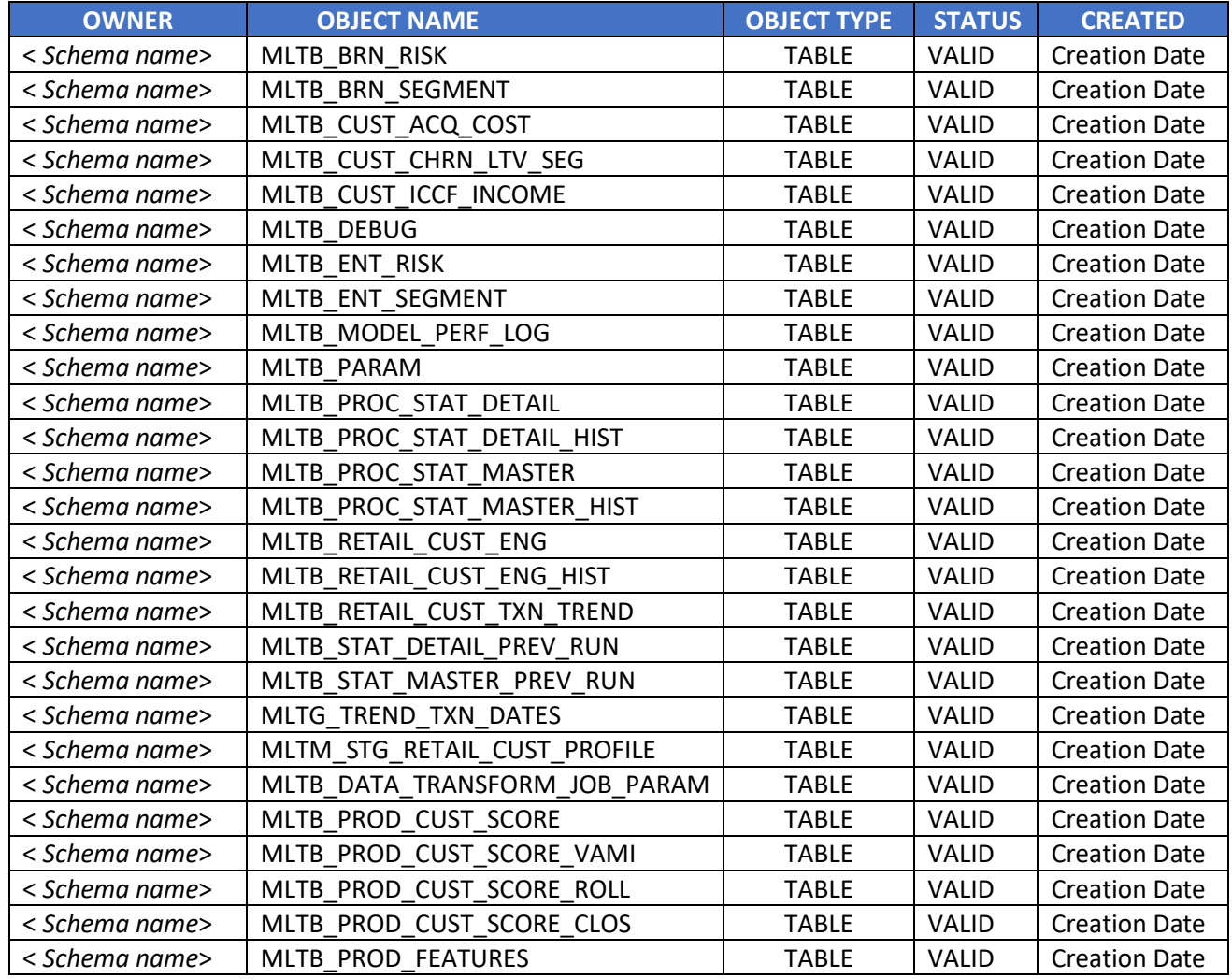

#### <span id="page-17-0"></span>**6.3.2 Validate Views**

1. Log in to the Machine Learning schema and run below SQL query

Select owner, object\_name, object\_type, status, created from all\_objects where object\_name in ('MLVW\_BRN\_SEG','MLVW\_BRN\_SEG\_DET','MLVW\_CUST\_LTV\_BANK', 'MLVW\_CUST\_LTV\_SEG','MLVW\_ENT\_SEG','MLVW\_ENT\_SEG\_DET', 'MLVW\_RETAIL\_CUST\_ENG',' MLVW\_PROD\_DESC') ;

2. The SQL query should return 8 rows with the following details.

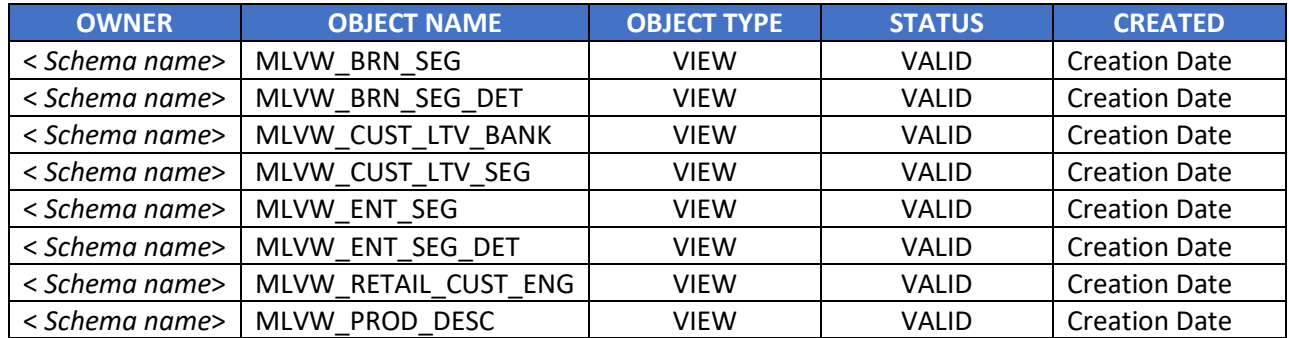

#### <span id="page-17-1"></span>**6.3.3 Validate PL/SQL Objects:**

1. Log in to the Machine Learning schema and run below SQL query

*select owner,object\_name,object\_type,status,created from all\_objects where object\_name in ('MLPKS\_DATA\_TRANSFORMATION','PR\_ML\_DEBUG','FN\_MODELCONEX')* 

#### 2. The SQL query should produce following result

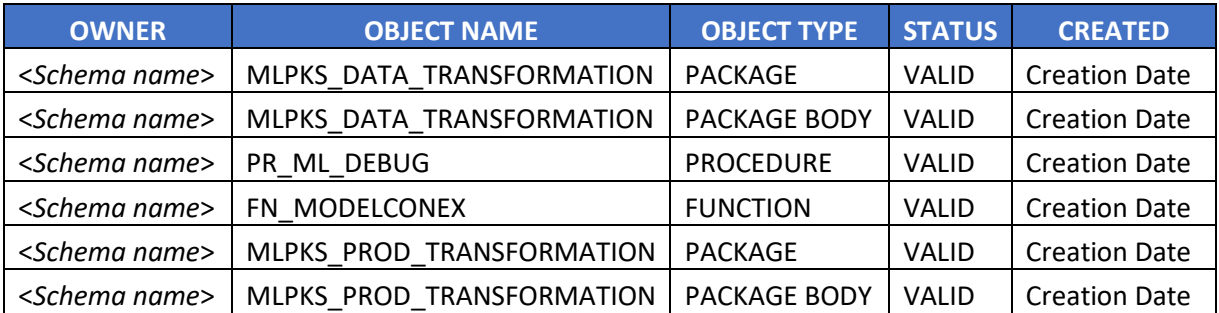

#### <span id="page-18-0"></span>**6.3.4 Validate OML4R (Previously ORE) scripts:**

1. Log in to the Machine Learning schema and run below SQL query

 *select \* from user\_rq\_scripts ;*

2. The SQL query should produce following result

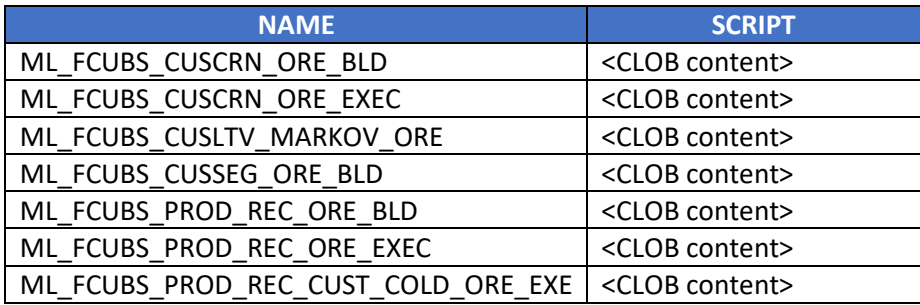

#### <span id="page-18-1"></span>**6.4 FLEXCUBE Validation Checkpoints:**

## <span id="page-18-2"></span>**6.4.1 Validate database link creation**

1. Log in to the Machine Learning schema and run below SQL query

*select DB\_LINK,USERNAME, HOST, CREATED from user\_db\_links where DB\_LINK='FCUBSML'*

2. The SQL query should produce following result

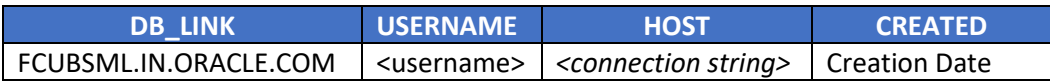

#### <span id="page-18-3"></span>**6.4.2 Validate database link credentials**

1. Execute the following SQL query in FLEXCUBE database

select param\_name, param\_val from MLTB\_PARAM@FCUBSML

2. It should produce following result

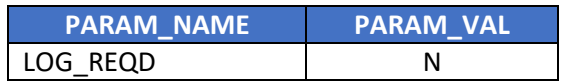

#### <span id="page-19-0"></span>**6.4.3 Validate FLEXCUBE menu**

1. Execute the following SQL query in FLEXCUBE database

select LANG\_CODE,FUNCTION\_ID,MAIN\_MENU,SUB\_MENU\_1,SUB\_MENU\_2 , RAD\_FUNCTION\_ID from smtb\_function\_description where function\_id in ('STDASHBC','STDASHAB','STDASHCD','STDDRMBE')

## 2. It should produce following result

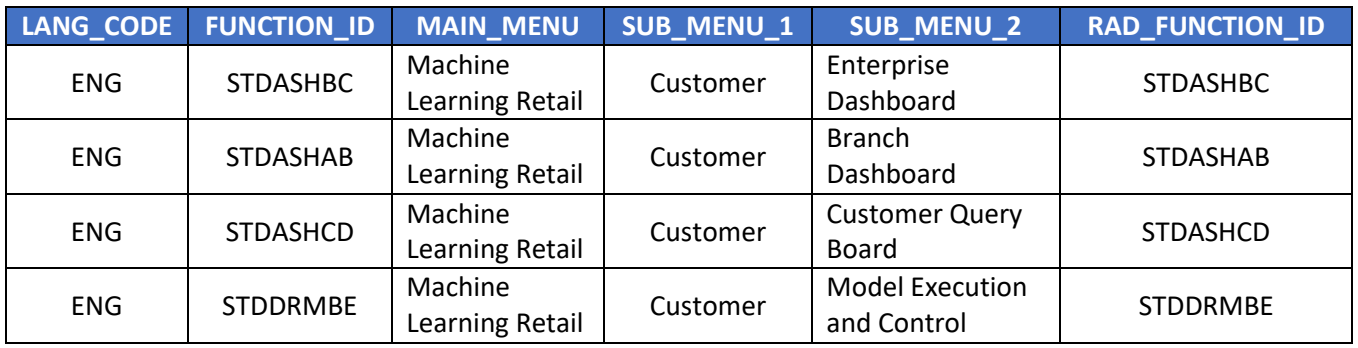

# ORACLE

**Installer FCUBS Machine Learning Setup [May] [2020] Version 14.4.0.0.0 Oracle Financial Services Software Limited Oracle Park Off Western Express Highway Goregaon (East) Mumbai, Maharashtra 400 063 India** 

**Worldwide Inquiries: Phone: +91 22 6718 3000 Fax: +91 22 6718 3001 https://www.oracle.com/industries/financial-services/index.html Copyright © [2007, 2020], Oracle and/or its affiliates. All rights reserved. Oracle and Java are registered trademarks of Oracle and/or its affiliates. Other names may be trademarks of their respective owners.** 

**U.S. GOVERNMENT END USERS: Oracle programs, including any operating system, integrated software, any programs installed on the hardware, and/or documentation, delivered to U.S. Government end users are "commercial computer software" pursuant to the applicable Federal Acquisition Regulation and agency-specific supplemental regulations. As such, use, duplication, disclosure, modification, and adaptation of the programs, including any operating system, integrated software, any programs installed on the hardware, and/or documentation, shall be subject to license terms and license restrictions applicable to the programs. No other rights are granted to the U.S. Government.** 

**This software or hardware is developed for general use in a variety of information management applications. It is not developed or intended for use in any inherently dangerous applications, including applications that may create a risk of personal injury. If you use this software or hardware in dangerous applications, then you shall be responsible to take all appropriate failsafe, backup, redundancy, and other measures to ensure its safe use. Oracle Corporation and its affiliates disclaim any liability for any damages caused by use of this software or hardware in dangerous applications.** 

**This software and related documentation are provided under a license agreement containing restrictions on use and disclosure and are protected by intellectual property laws. Except as expressly permitted in your license agreement or allowed by law, you may not use, copy, reproduce, translate, broadcast, modify, license, transmit, distribute, exhibit, perform, publish or display any part, in any form, or by any means. Reverse engineering, disassembly, or decompilation of this software, unless required by law for interoperability, is prohibited.** 

**The information contained herein is subject to change without notice and is not warranted to be error-free. If you find any errors, please report them to us in writing.** 

**This software or hardware and documentation may provide access to or information on content, products and services from third parties. Oracle Corporation and its affiliates are not responsible for and expressly disclaim all warranties of any kind with respect to third-party content, products, and services. Oracle Corporation and its affiliates will not be responsible for any loss, costs, or damages incurred due to your access to or use of third-party content, products, or services.**